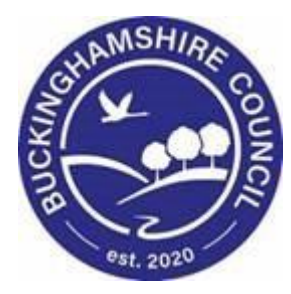

**Liquidlogic Children's Systems (LCS)**

Author: M Clarke

Date: 10.05.2017

## **DOCUMENT APPROVAL**

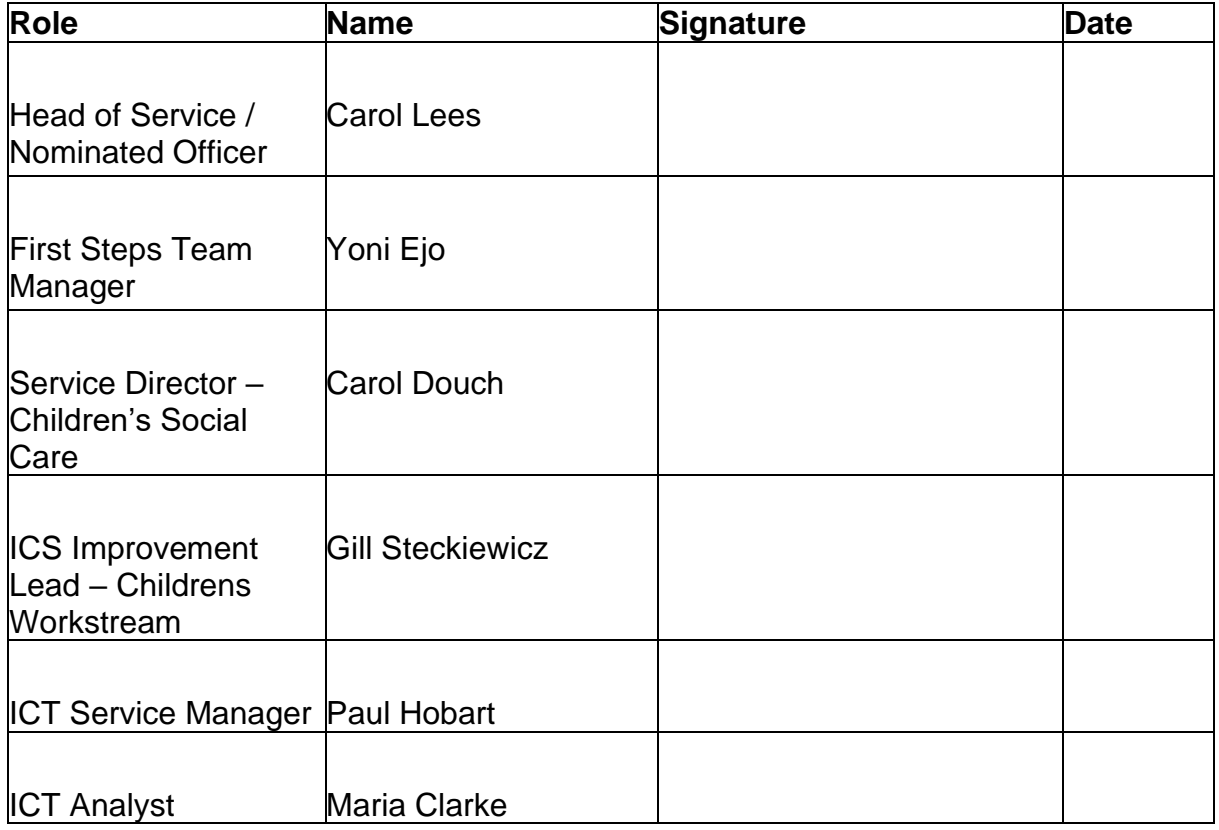

## **VERSION HISTORY**

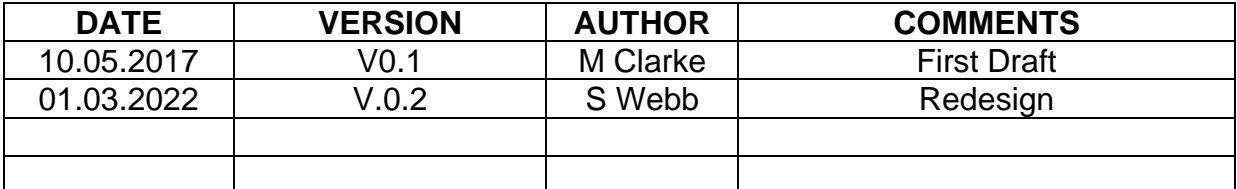

## **Document Information**

**Authors:** Maria Clarke **File Location:**

**Review:** Business Models must be reviewed annually and at upgrade. The review date for this Business Model is 10.05.2018 and will be carried out by the ICT Support Team.

## **ACKNOWLEDGEMENTS**

With thanks to those listed below who participated in Protocol Business Process Modelling.

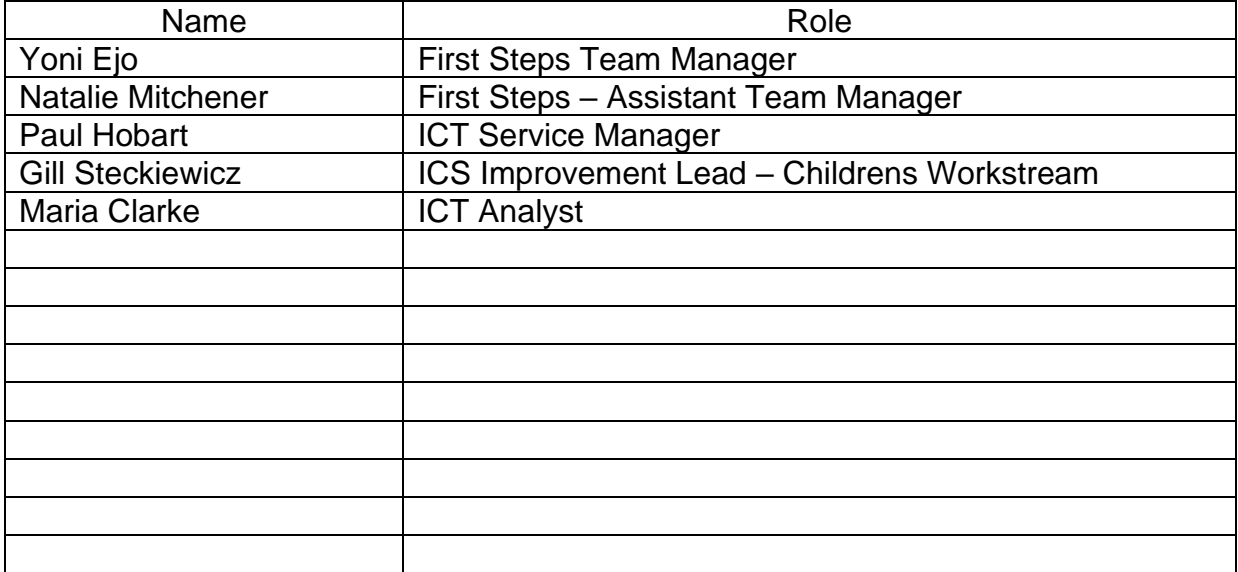

In the initial stages, the process carried out by the First Steps team to satisfy a Family and Friends case and an SGO is the same.

This process deals with Family & Friends/Connected Persons applications using LCS only.

## **Process Guide – Search and Create**

When looking to enter a new prospective carer onto LCS, first make a search to check that this person is not already added to the system. Please check by entering the full name then partial name, then DOB, then postcode etc.

If the person is not already available following the above checks you should see the screen below:

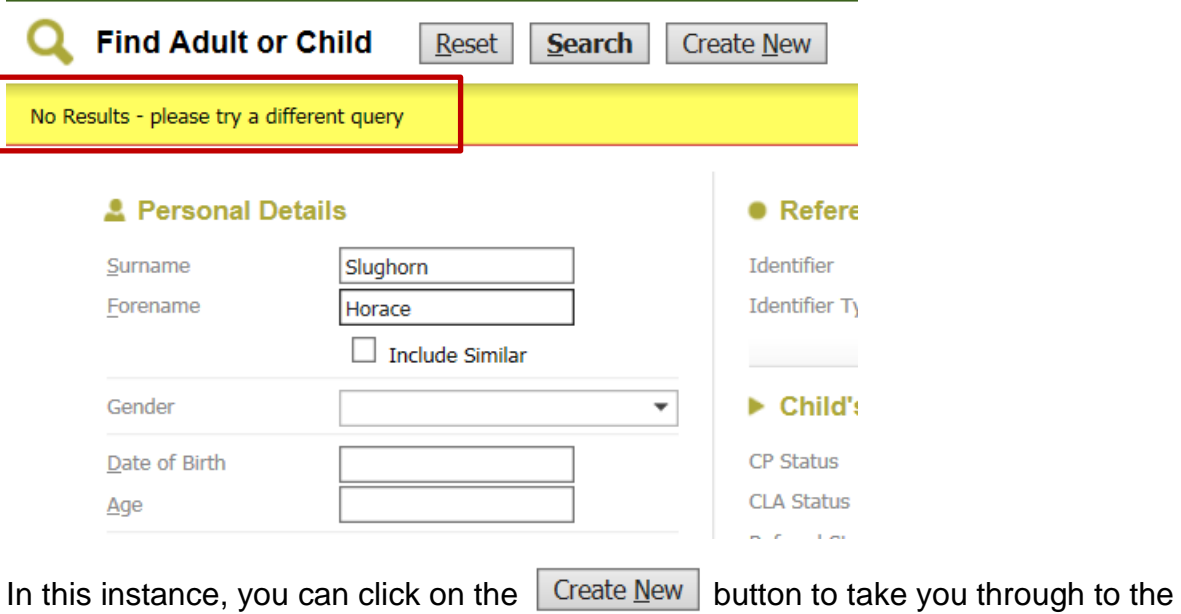

Please fully complete the details requested:

next stage.

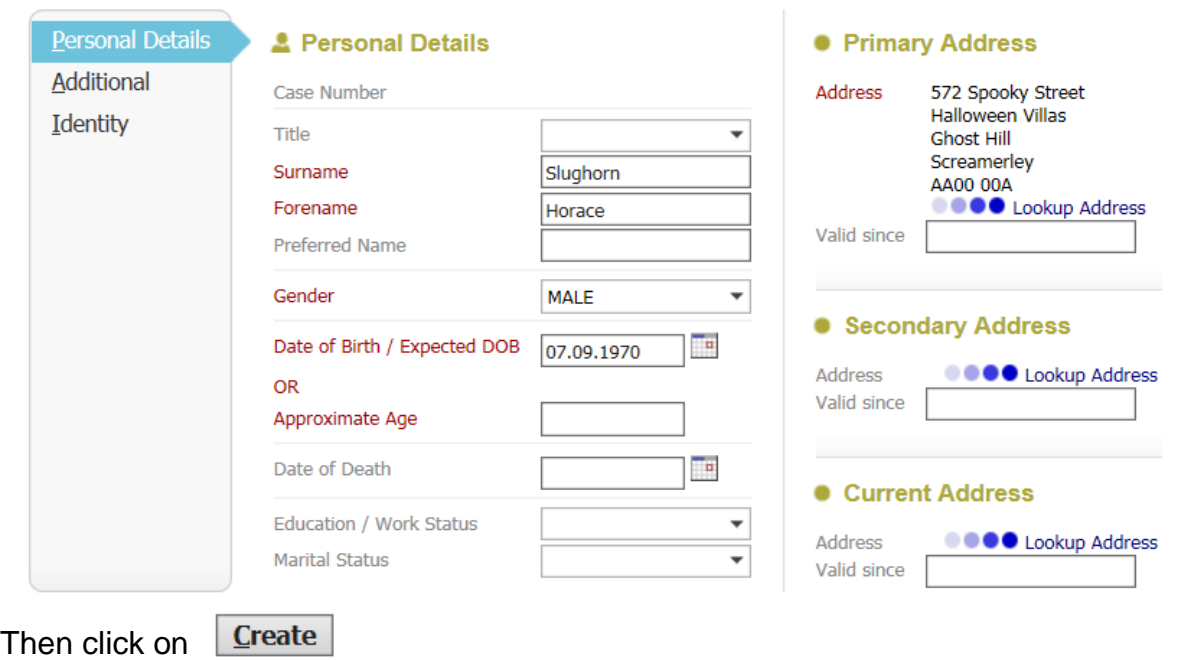

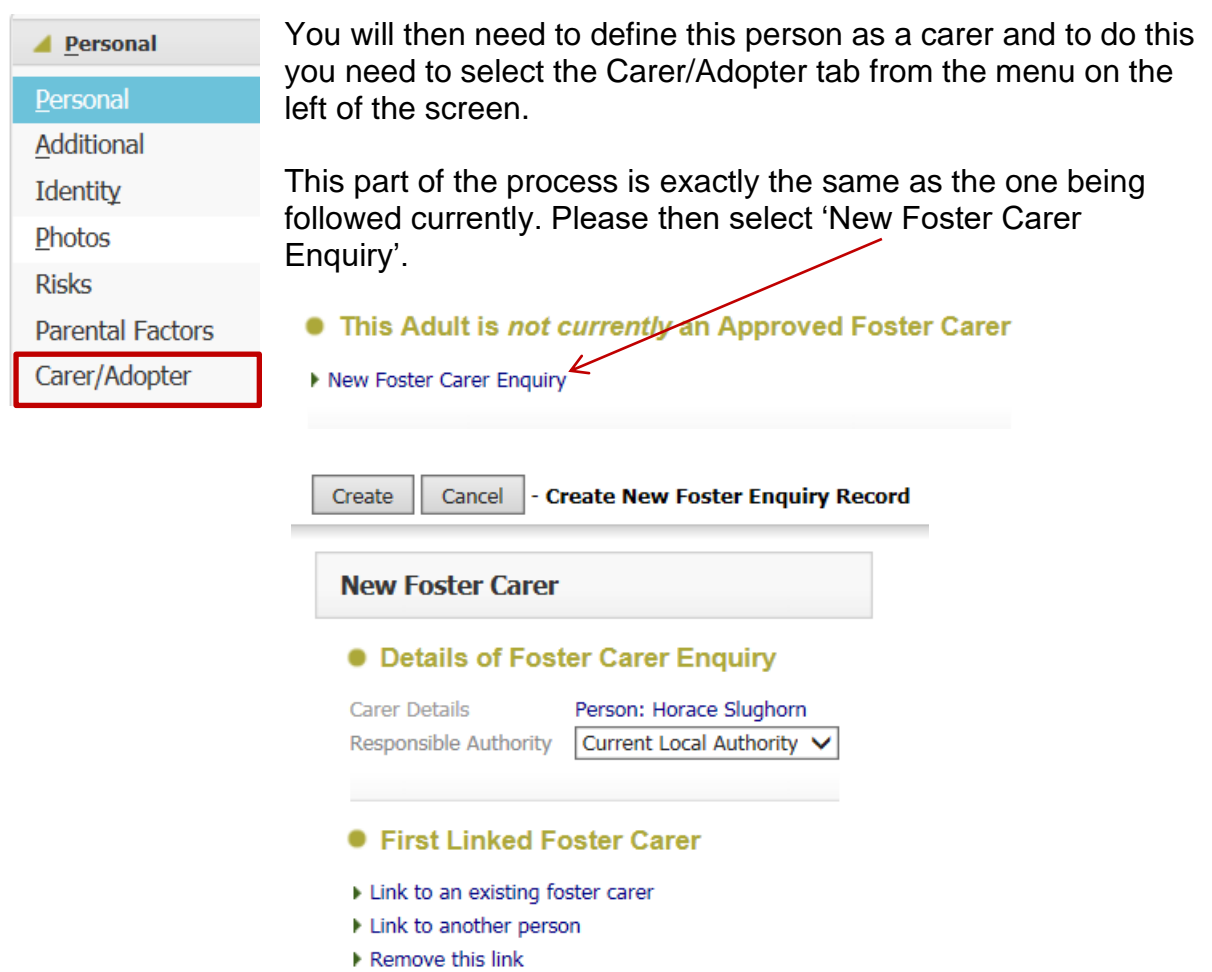

The Responsible Authority will generally be 'Current Local Authority' as above. Leave any linked carer for the moment – we will be coming back to this.

Click 'Create'.

You will now see the Foster Carer Recruitment Pathway. In the main, this will not be used in the process as a new set of stand-alone forms have been made available.

However, you will need to activate the Expression of Interest in order to generate the Content Server (Livelink) folders for use with the carer.

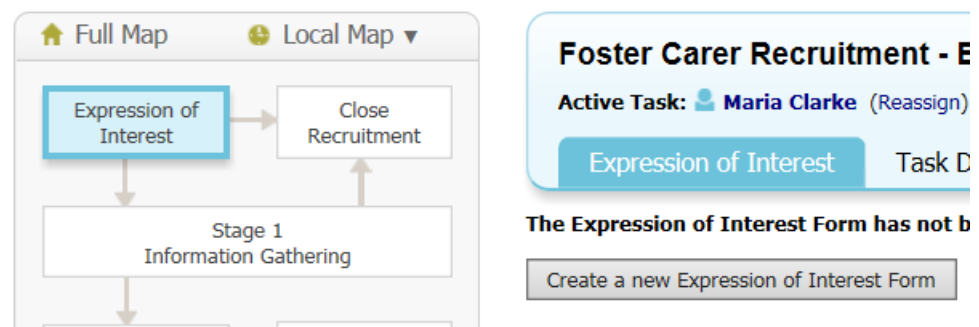

Therefore, please click on **Create a new Expression of Interest Form** and 'start blank' which will open up the pathway. At this stage, you will not need to complete any further parts of the form, but PLEASE SAVE it as this is the trigger to create the Content Server (Livelink) folders. You can now close the form.

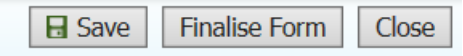

You will then notice that there is a task in your tray to complete the expression of interest

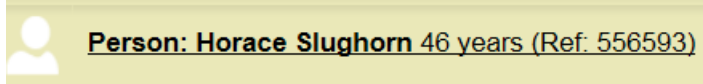

```
Foster Carer Recruitment - Expression of Interest
```
. If you hover to the far right of the line where the task is, you will see a pale spanner appear  $\lambda$  click on this and a screen will pop up to allow you to transfer the task.

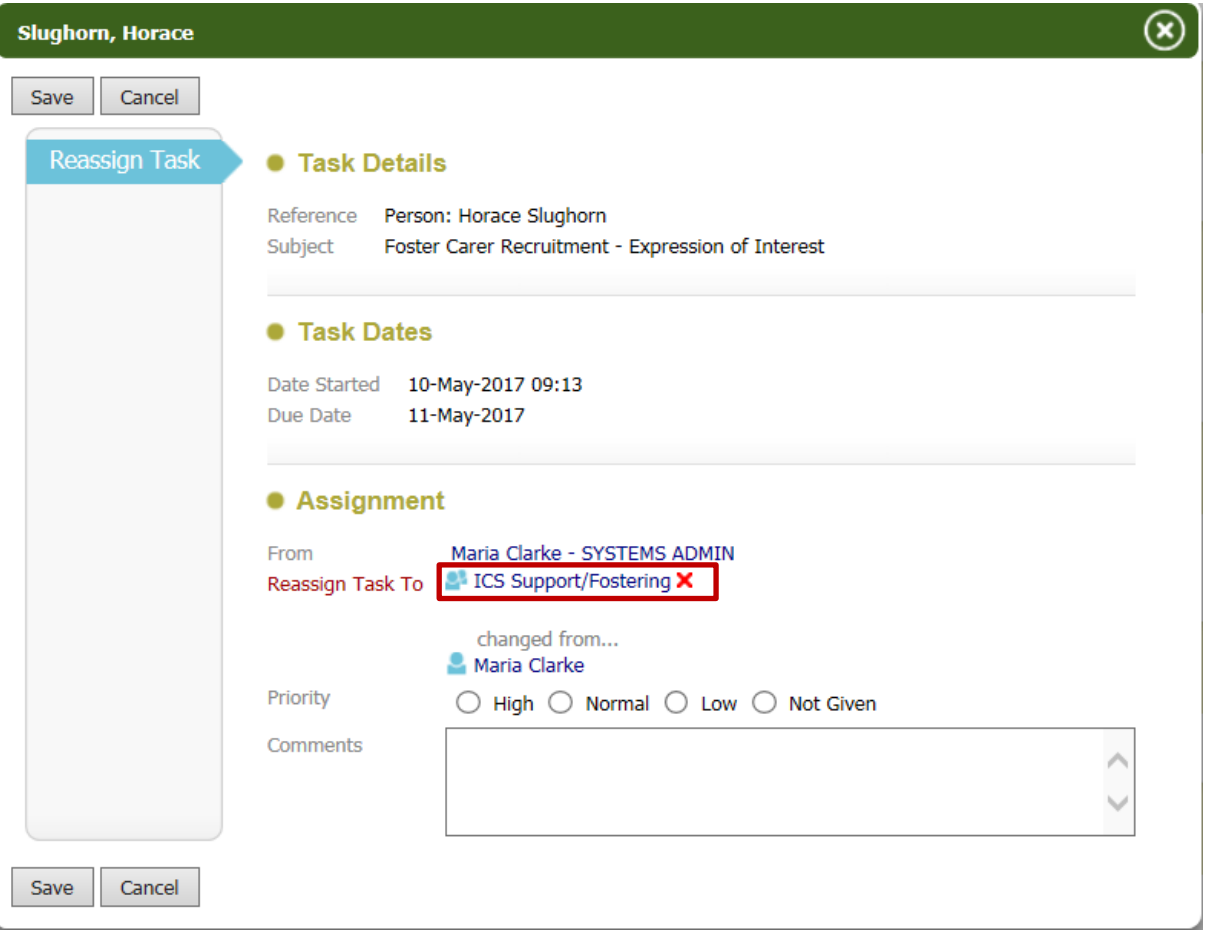

Please Reassign the task to '**ICS Support/Fostering'** and click 'Save at the top of the screen. This will then remove the task from your tray and you will not need to do anything else to complete this.

## **Add Linked Carer**

Now go back to the carer record and if applicable add the linked carer. You can start by adding the person as a relationship in Demographics. You can then click on 'Update Linked Foster Carers' as shown below in the Carer Adopter screen.

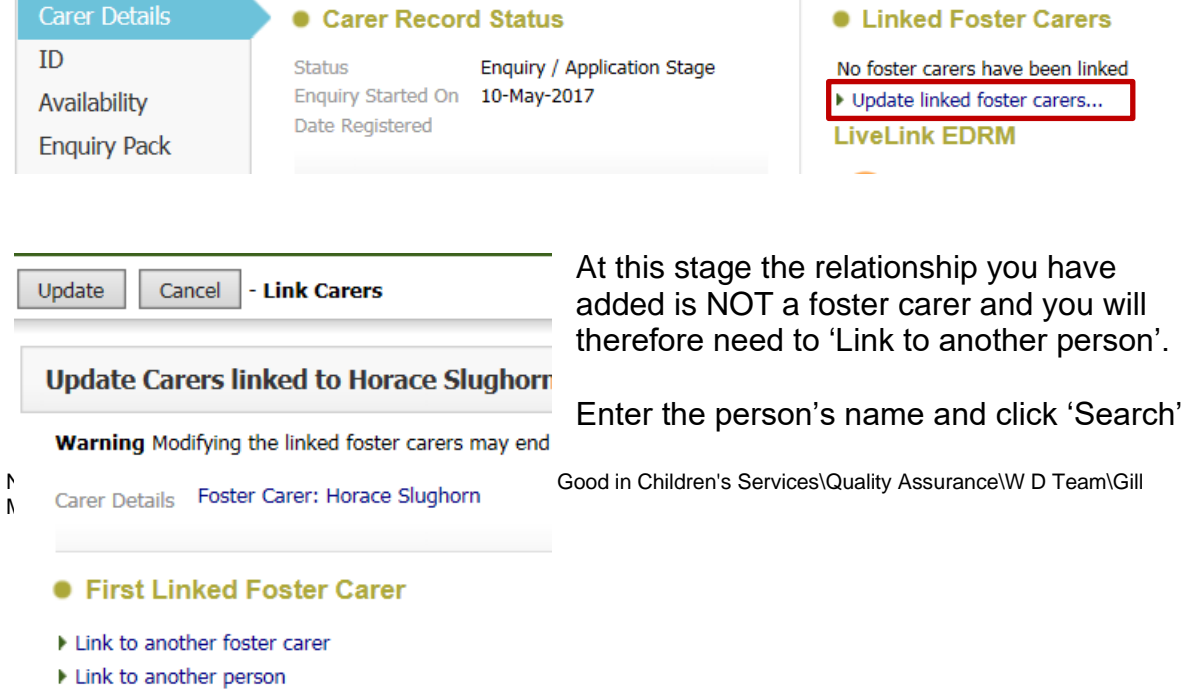

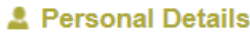

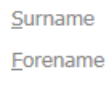

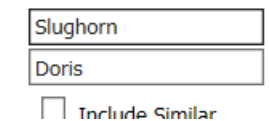

The relationship you have just added will come up and you need to highlight this and click on 'Select'.

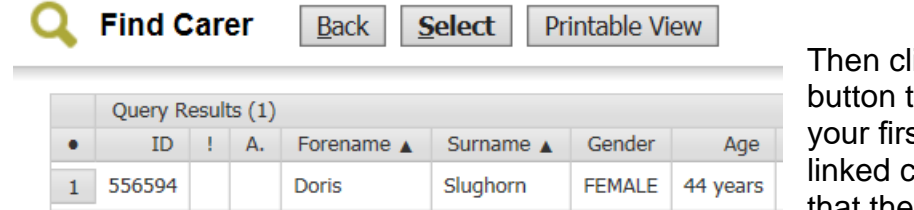

 $\frac{1}{\sqrt{1-\frac{1}{c}}}\sqrt{\frac{1}{c}}$ to add this person to st carer's record as a carer. Please note that there will only be one

set of Content Server (Livelink) folders which will be in the name of the First Carer.

You will now see that the second carer is named as a Linked Foster Carer on the main carer's record.

## **• Linked Foster Carers** Main Foster Carer **Foster Carer: Horace Slughorn**

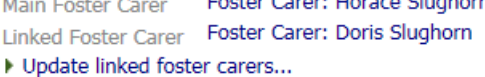

Within the Carer Details, go to the Forms tab and click the down arrow to the righ of the Start New Forms box.

**Start New Form** 

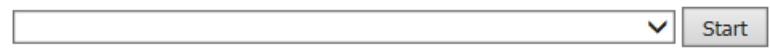

You will see that there are now three new Stand Alone Forms available for use.

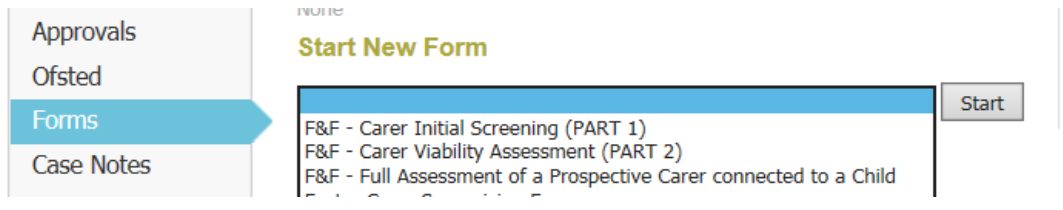

# **F&F - Carer Initial Screening Form (PART 1**

Please select the first in the List **– Carer Initial Screening (Part 1)** and click Start. As this is the first form you will initially Start Blank.

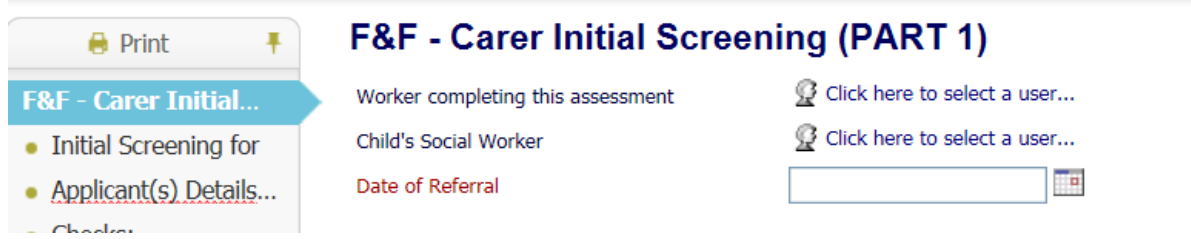

Please complete the details as above.

#### **Initial Screening:**

On the next Screen please select the type of approval sought – both can be ticked if necessary.

Please complete as much of the information that you can – the child's ICS ID will copy forward where necessary.<br>Initial Screening for

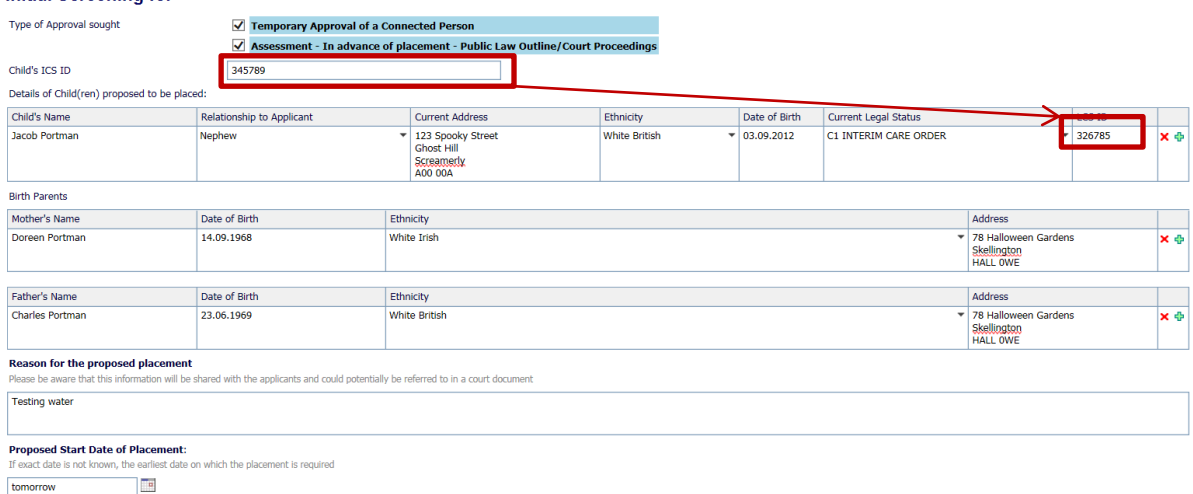

On the next screen you will be asked to select whether there is one applicant or whether there are two. Depending on your answer, one or two sets of information will drop down. These details will pre-fill from the carer and linked carer demographics. You will need to complete the 'Applicant's relationship with the child' and 'Contact' boxes.

**Annlicant(s) Details** 

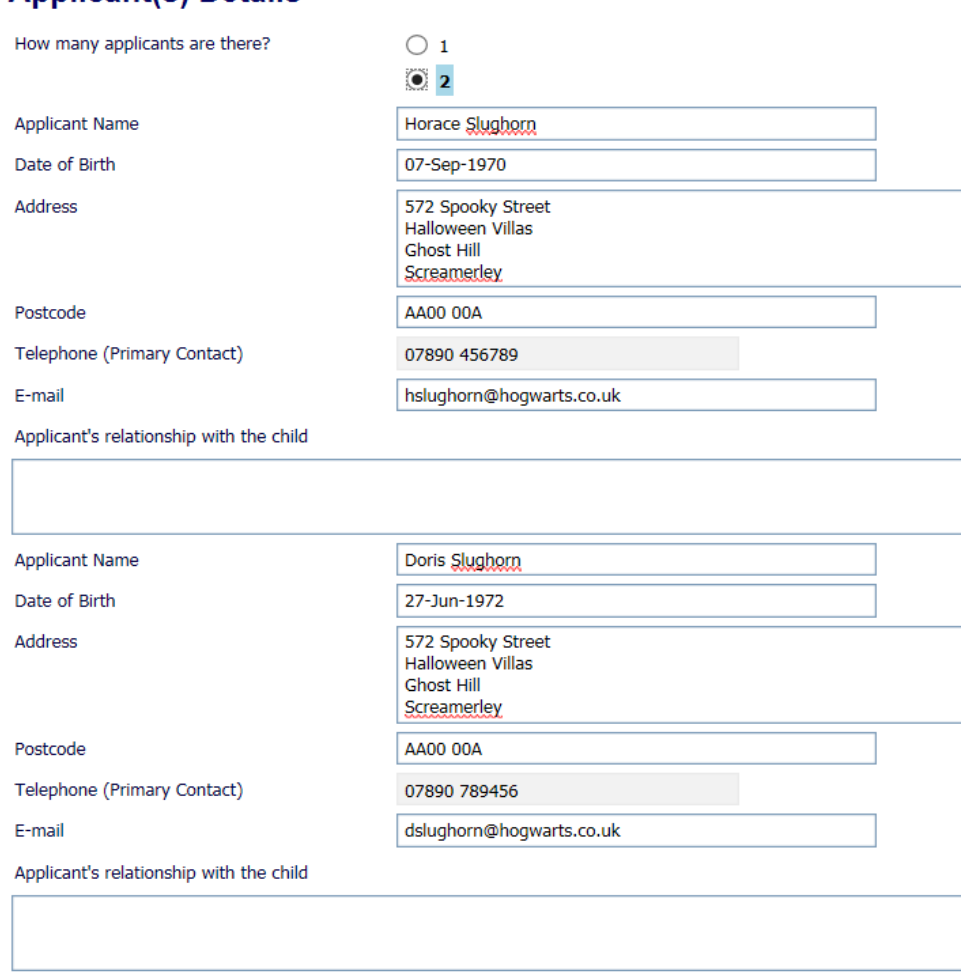

The Household Members table will update with the data you have entered in the demographics.

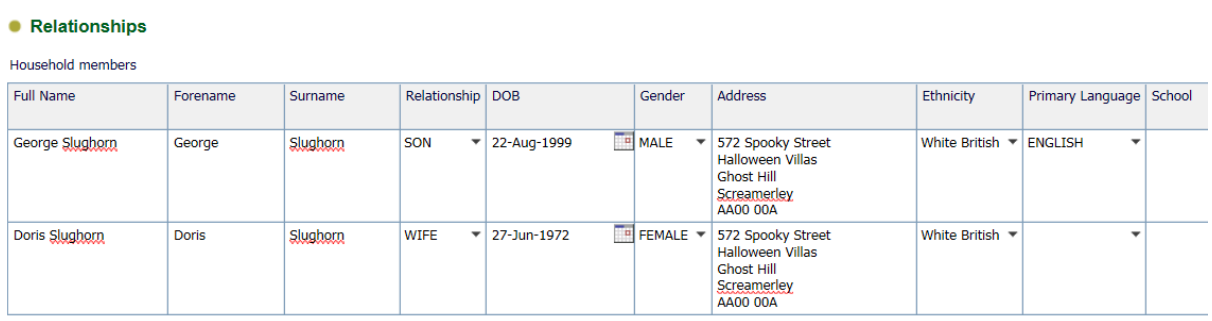

Contact (or attempts to contact) the applicant:

You will next be asked about checks that have been requested or you may have asked for, and further information regarding the applicant's connection to the child and or their parent(s).

#### **Further Details:**

The number of cells to complete will again be determined by whether you have selected one or two applicants:

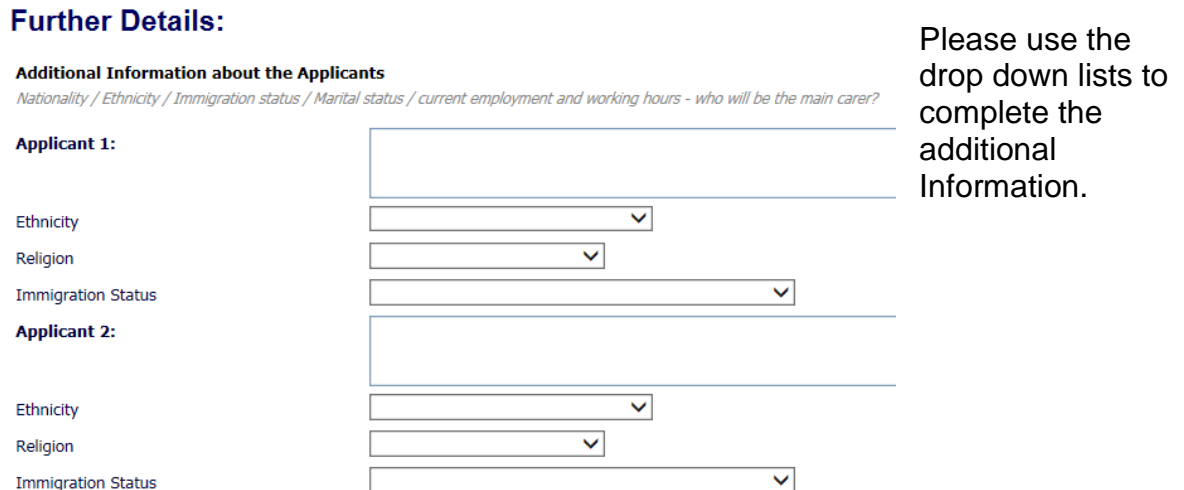

Please complete the remainder of this section with as much information as possible.

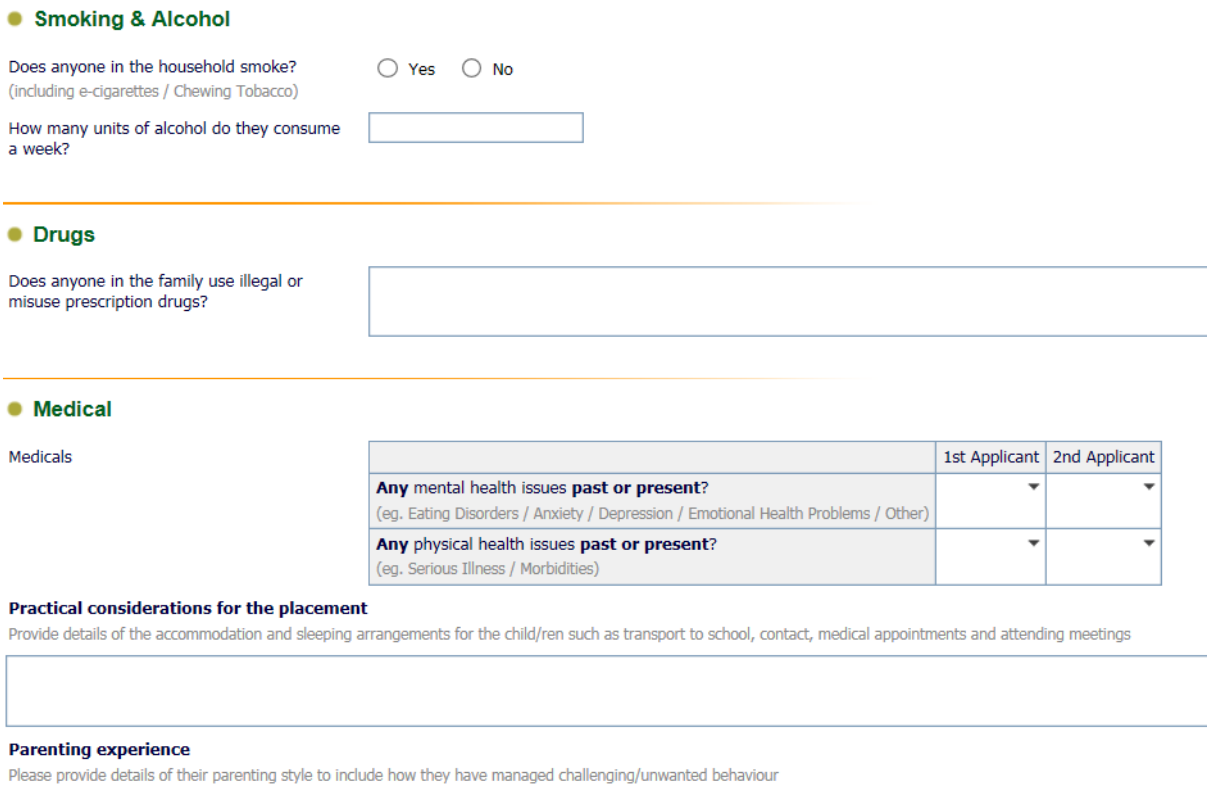

#### **Outcomes**

This is where the worker should summarise the details of the screening and also name the manager (Mandatory Question) that the Authorisation is to go to.

## **Outcomes:**

top of the screen.

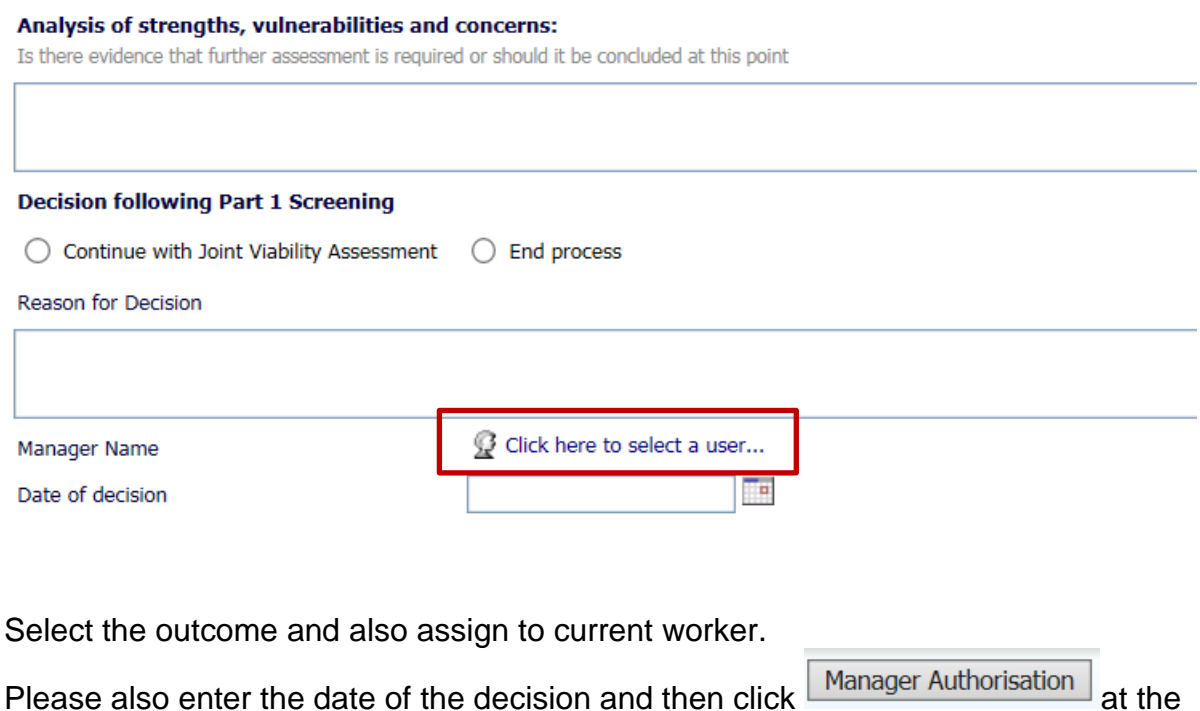

The manager will receive a task in their tray as shown below.

Person: Horace Slughorn 46 years (Ref: 556593)

No Due Date F&F - Carer Initial Screening (PART 1) - Please complete the Outcomes

The manager should click on the task and check through the details the worker has completed. Any missing details can be added by the manager and corrections can be made if necessary. The Manager should complete the Reason for Decision to support the worker's findings.

If the Manager agrees that the Viability Assessment should go ahead, he/she should

now click the **Assessment Approved** button at the top of the page. If not, or there are queries, the form can be **Returned to the Worker** for the worker to complete more detail.

The Allocated Case Worker (added within the Carer module) will then receive the following **ALERT IN THEIR WORKTRAY:**

Today A Initial Screening Complete - Please schedule completion of Carer Viability Assessment (Part 2)

The worker can then click the alert and select 'Start the Carer Viability Assessment 'Part 2' which will take them straight through to the Copy Forward stage of the form.

# **F&F – Carer Viability Assessment (PART 2**

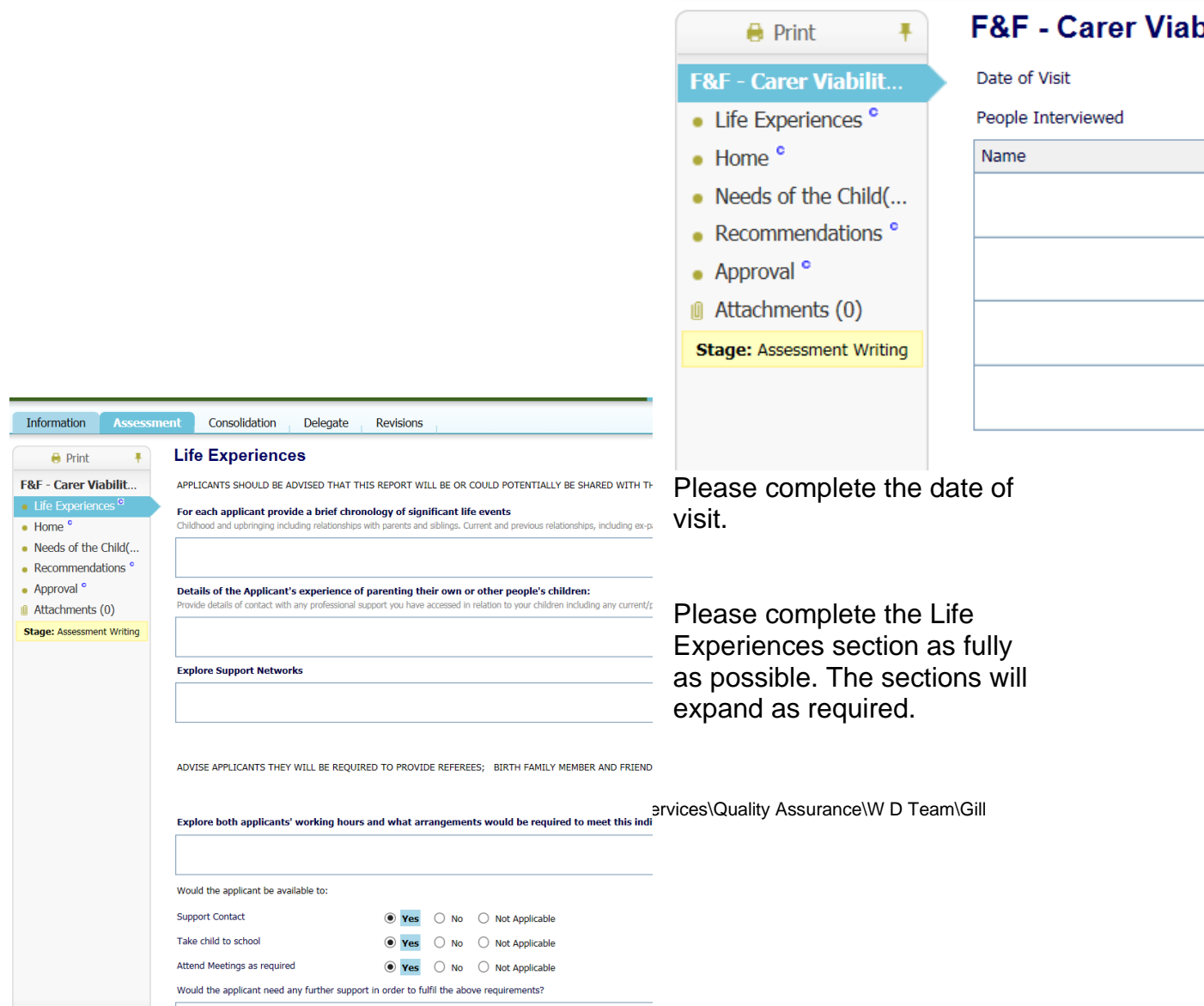

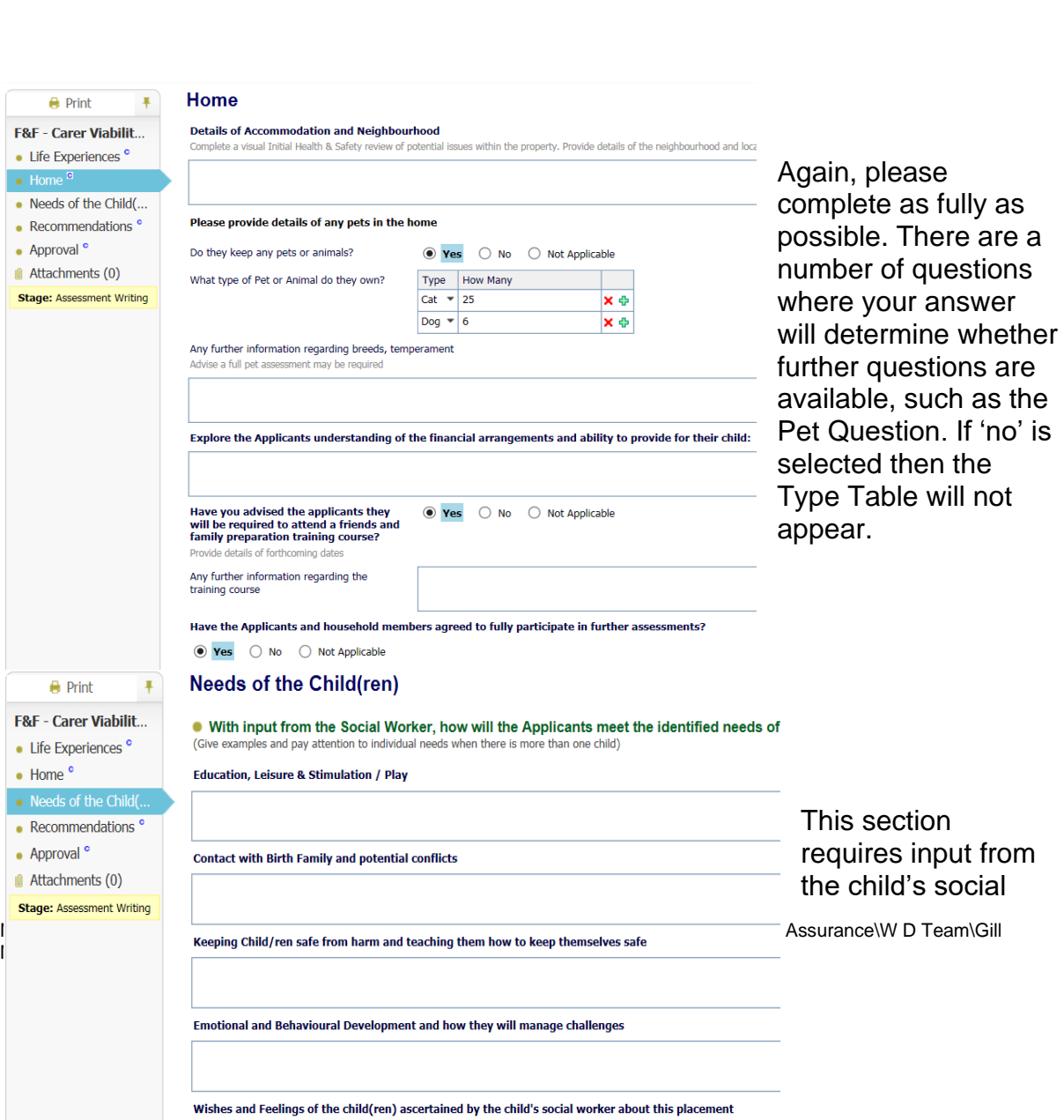

worker, however, as the Fostering Allocated case worker makes the decision to conclude the Assessment at this point or not, the onus to complete this alongside the child's social worker remains with the Fostering Allocated Case Worker.

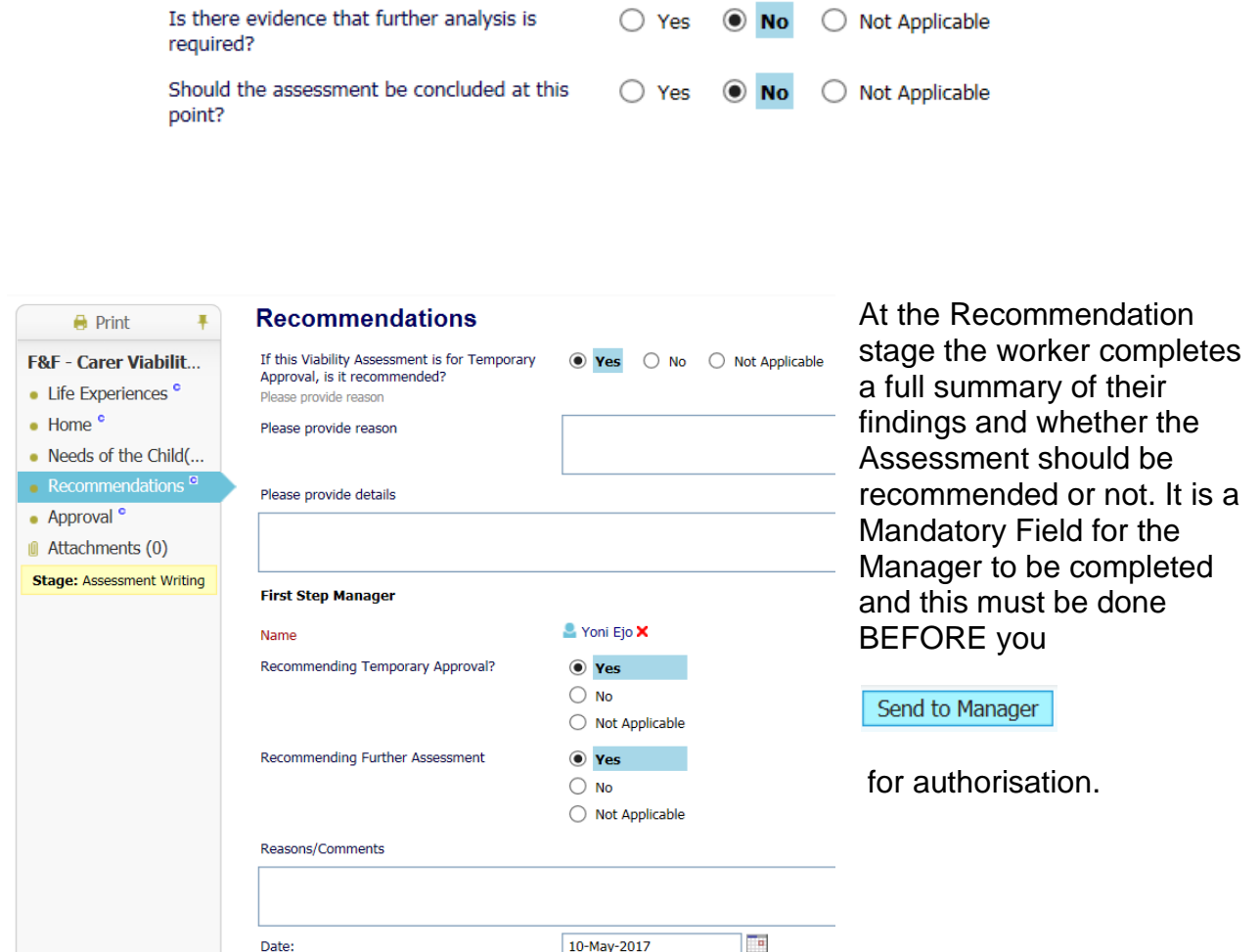

The Manager will then see the following in their worktray:

F&F - Carer Viability Assessment (PART 2) - Please complete the Manager Authorisation

Click on 'Please complete the Manager Authorisation' and this will take the manager through to the form itself.<br>First Step Manager The manager then completes their

Pickup

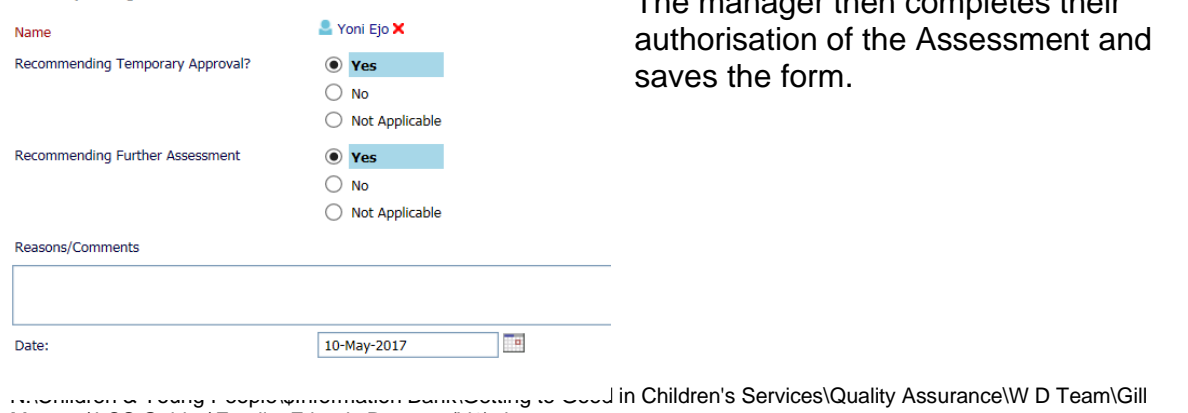

Marman\LCS Guides\Family Friends Process (V1).docx

On the Approval Tab, the Manager needs to complete the name of the nominated officer and save again.

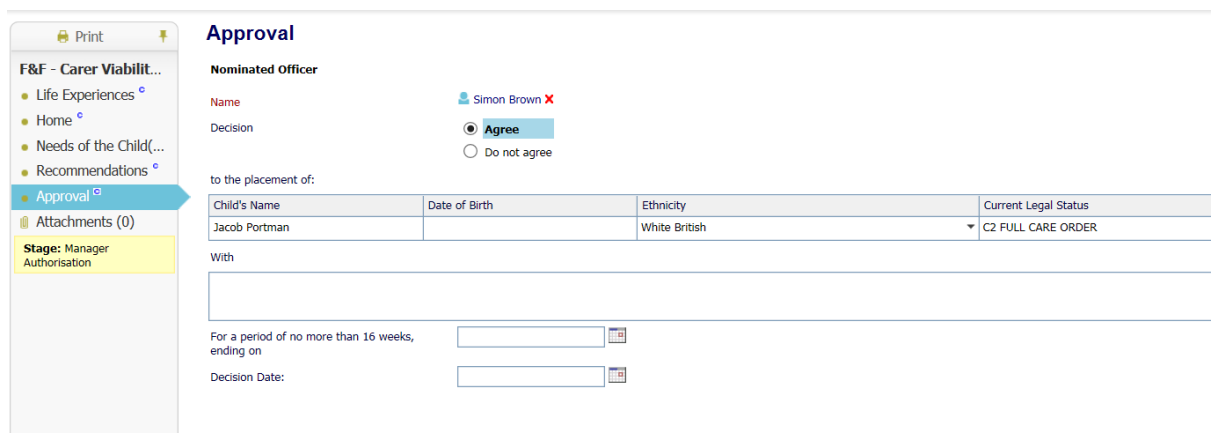

Then click on Send to Nominated Officer which will send the last part of the form onto the selected person to finalise the Assessment.

The Nominated Officer will receive the following Task in their worktray:

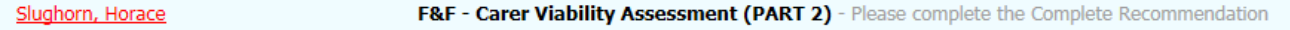

He/she will need to click on the 'Please complete' task to access the form.

They will then select Yes or No for the decision and complete the outstanding fields including the date of the decision.

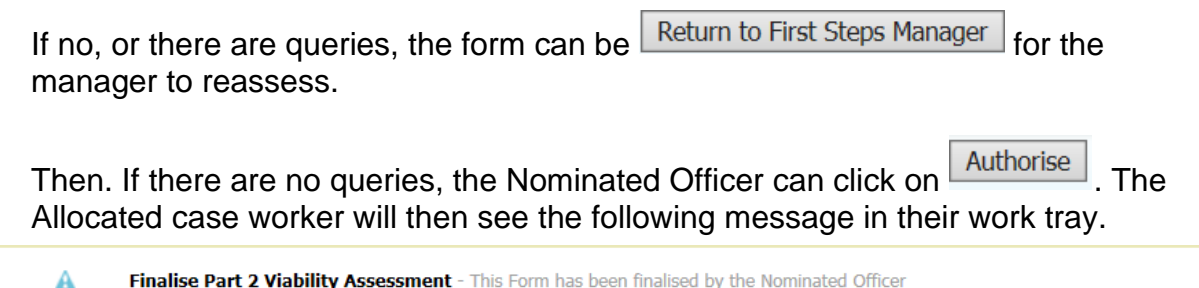

At this stage if the worker clicks on the alert they can select to start the' **Full Assessment of a Prospective Carer Connected to a Child**'.

This will open the form up immediately:

Today

## **F&F - Full Assessment of a Prospective Carer Connected to a Child**

This form can be selected for either a Family and Friends case or an SGO so if they type of placement should change, the same information will still be relevant.

Some information pertaining to the carer(s) will pull through from the carer demographics but in the main, the details in this from are text and therefore will need to be completed by the worker.

The Guidance that was originally found in the WORD version of the form can be found under '**GUIDANCE FOR UNDERTAKING AN ASSESSMENT OF FAMILY, FRIENDS AND OTHER PEOPLE CONNECTED TO THE CHILD'**

Underneath this can be found the Appendices (for the Fostering Panel) which are set with drop-down answers of 'Yes, No, and Not Applicable'

> F&F - Full Assessment of a Prospective Carer c... <sup>om</sup> GUIDANCE FOR UNDERTAKING AN ASSESSMENT OF FAMI... • Appendices (for the Fostering Panel)  $*$

## **Delegation**

Please complete Part 1 to the best of your knowledge as parts of the form will now need to be Delegated to the Child's social worker to complete. To do this, click on

Delegate in the menu bar. This will take you through to the following screen:

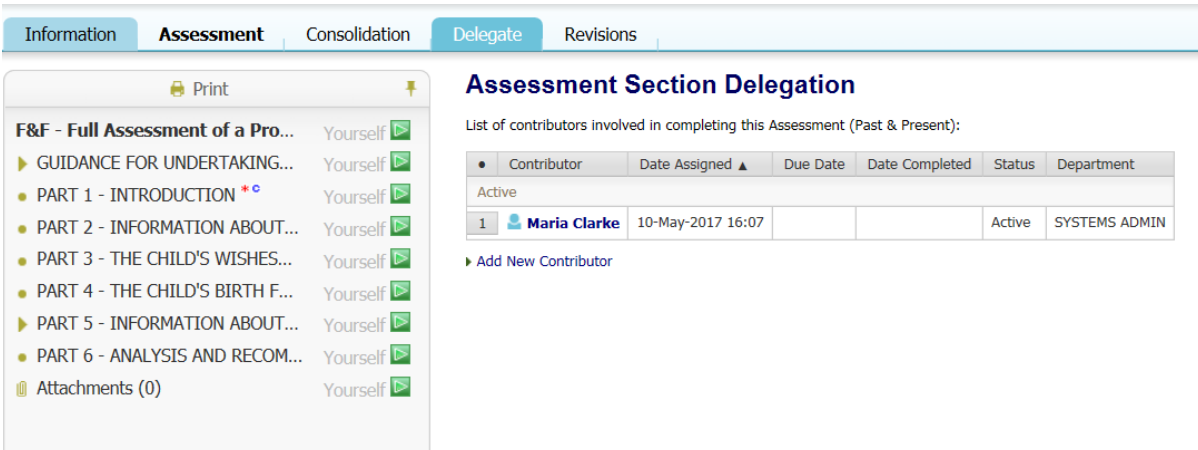

To select the sections you wish to delegate to the child's social worker, firs slick on the green arrows of the relevant parts, and then click on 'Add New Contributor'.

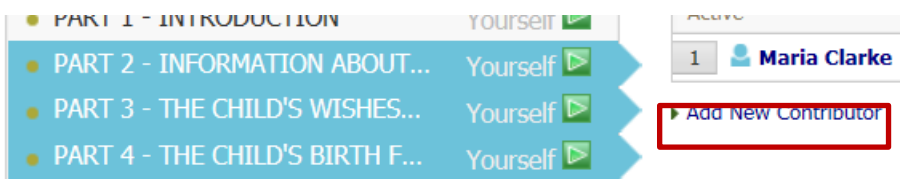

In this section, you will select the **name** of the person you wish to delegate toe sections to for completion. You will also be able to set a **due date** and **notes** that will be sent when the task is sent to this person's tray.

## **Assessment Section Delegation**

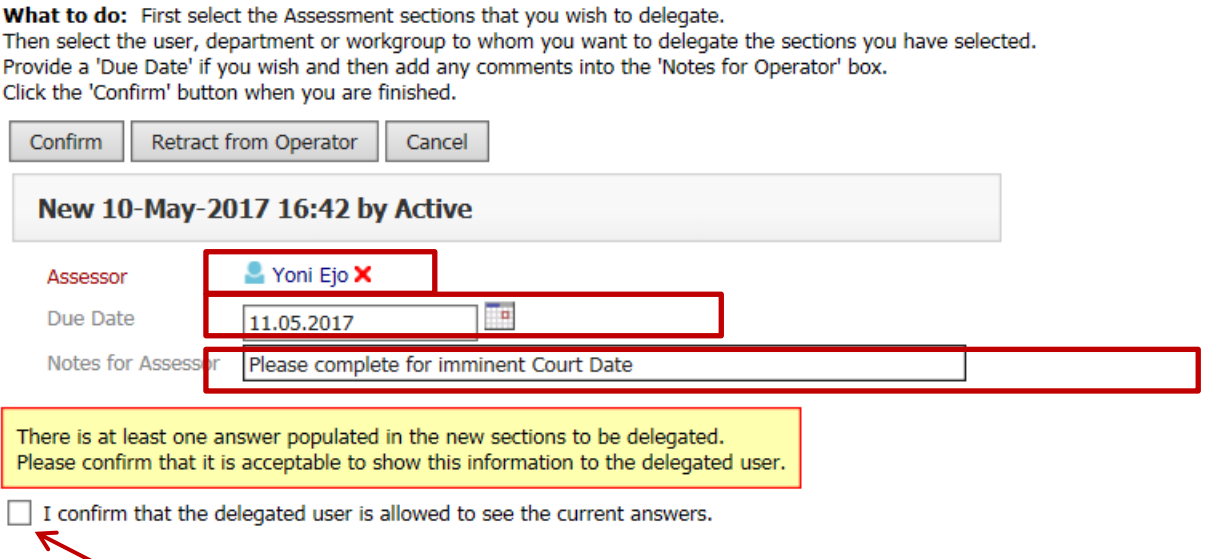

You will also need to agree that the delegated person can see the answers you have already completed. If you have only completed to Section 1 this will be minimal information. If, however you need the worker to see more in depth information please complete sections 5 and 6 before you send sections 2,3 and 4 to be completed.

Once you are happy with this, click on 'Confirm'. If at any stage you 'Retract from Operator (the person delegated sections 2, 3 and 4) this will clear what they have filled in so be very sure that this is what you want to do beforehand. Please also note that once delegated you will remove the ability for you to make any changes to the delegated sections.

This is what the selected person will see in their work tray.

Assessment - Please do the Delegated Assessment: F&F - Full Assessment of a Prospective Carer connected to a Child - Please complete for imminent Court Date

They will also have a due date, which if not adhered to, will show as an overdue task.

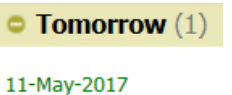

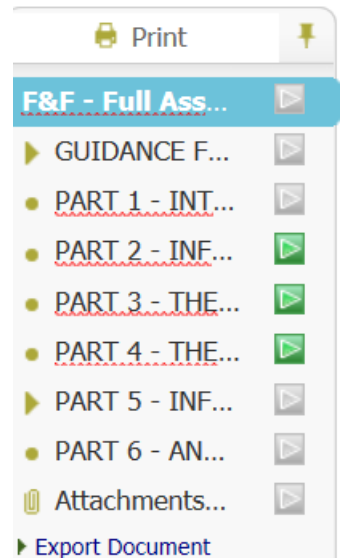

Once the delegated person clicks on the task in their tray, the form will open. However, the only sections that will be 'Active' will be those which have been delegated to them.

They will then complete as needed, then save and finalise their assessment sections.

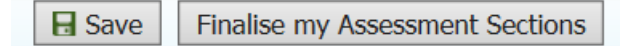

This will then make the form available to you again, however, there is no alert at this stage to say that this has been completed.

Once the form sections have been completed, you will see this screen:

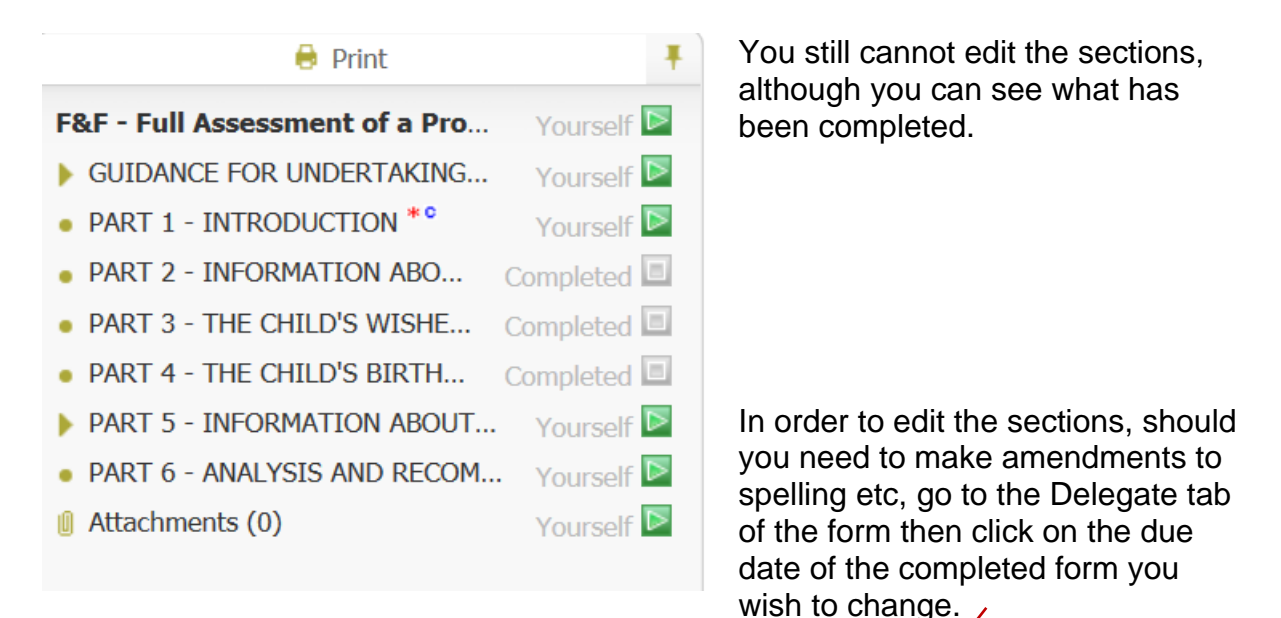

#### individually.

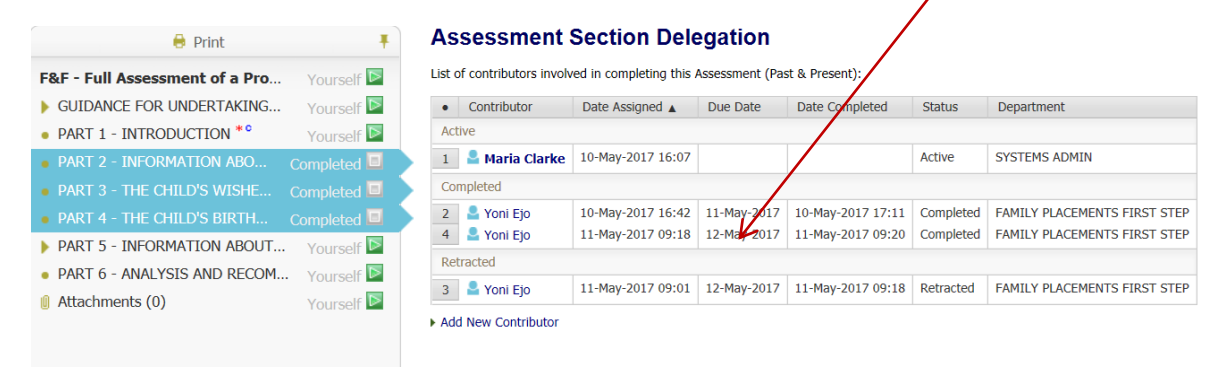

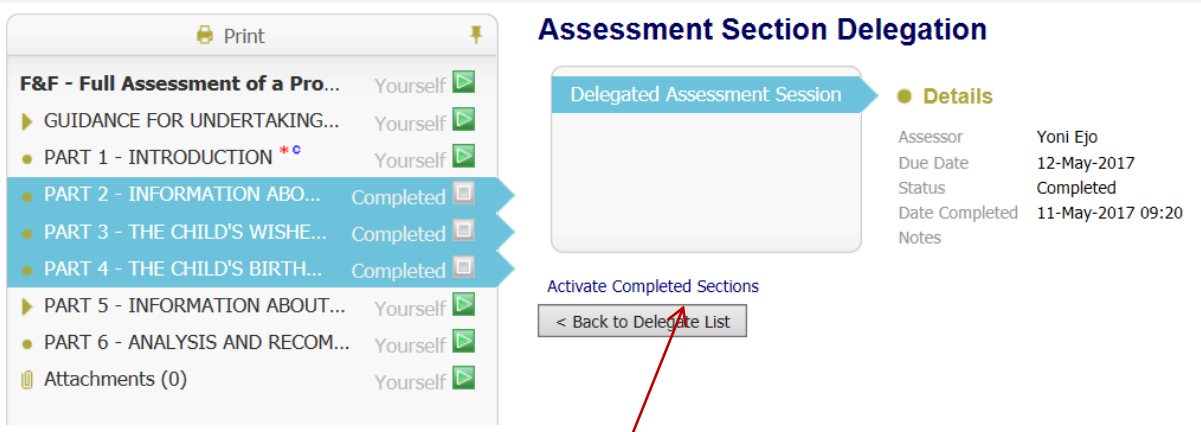

You can now click on **Activate Completed Sections.** You will see the pop up box below:

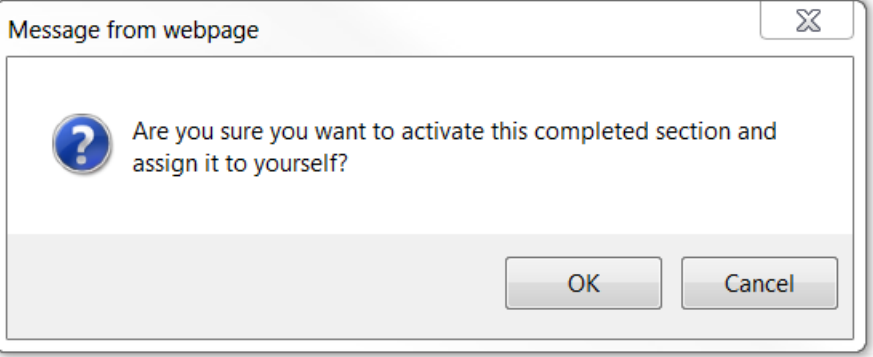

This has now opened up the previously delegated sections and you can edit as required.

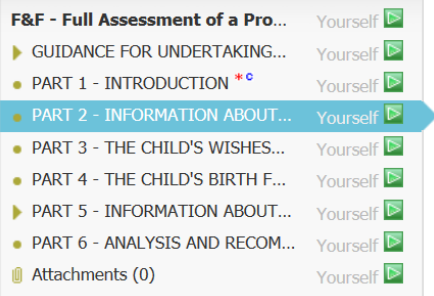

There will still, however be a record of who completed the delegated sections and when.

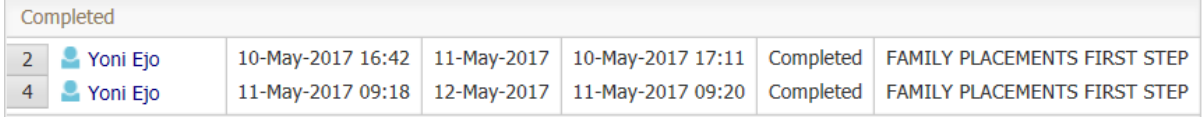

Once completely finished and the form has been completed, the Assessing Social Worker should Complete the sign off at the end of Section 6.

Please go back to Delegation and select the '**Sign off by Manager of Assessing Social Worker'**. This should be delegated to your line manager in the same way as the sections before.

When this has been completed, continue to delegate the Sign off by Child's Social Worker' in the same way.

Again when returned, delegate the final Sign off by Manager of Child's Social Worker'.

You will not need to pick these sections up again and they will remain greyed out.

As each part is completed you will see this under the Delegated Sections Tab.

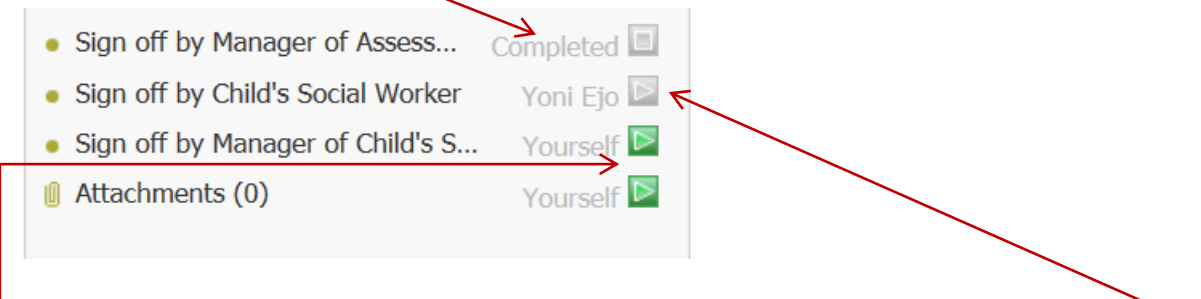

If the section is still with the delegated person, it will show with their name to the left. If you have yet to delegate it, the section will show as green and assigned to you.

Once all sign-offs have been received, you can Finalise Assessment at the top left of the screen. This will close the document for editing purposes.

## **Printing the Form**

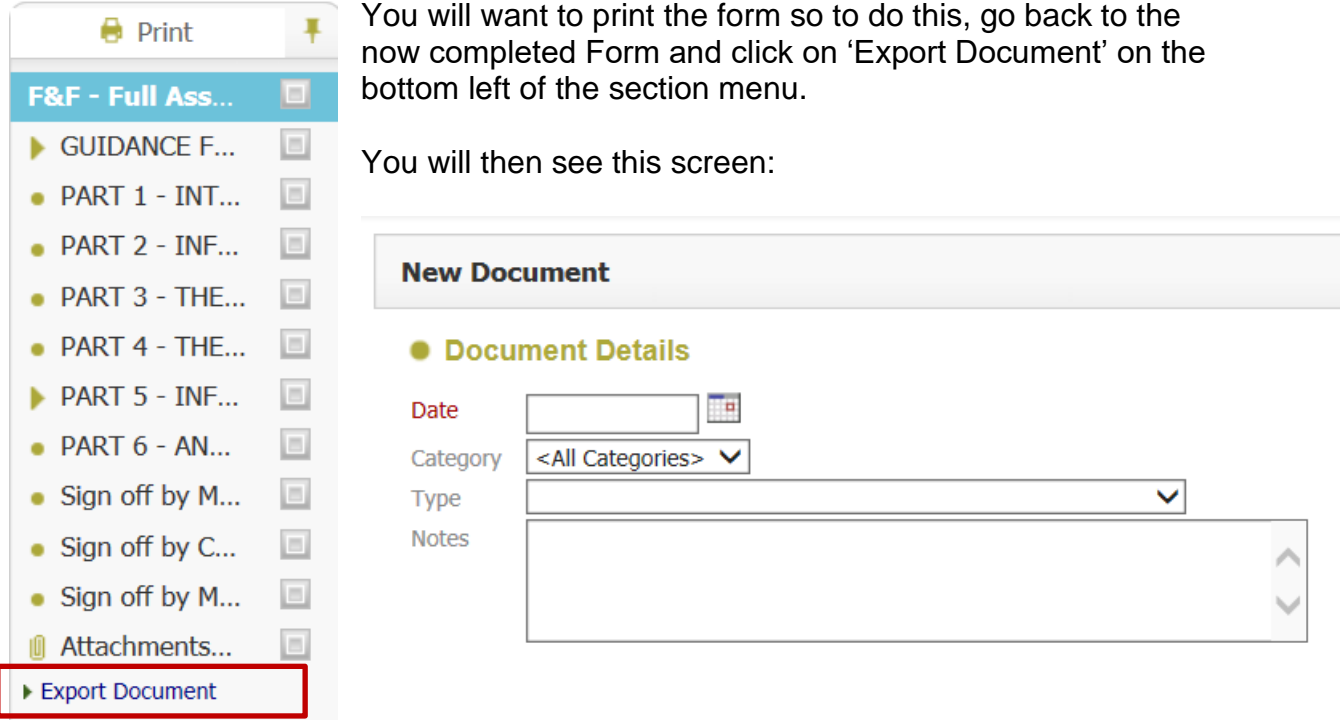

Please complete as below with the date of the document and select the appropriate drop-down from the selection available.

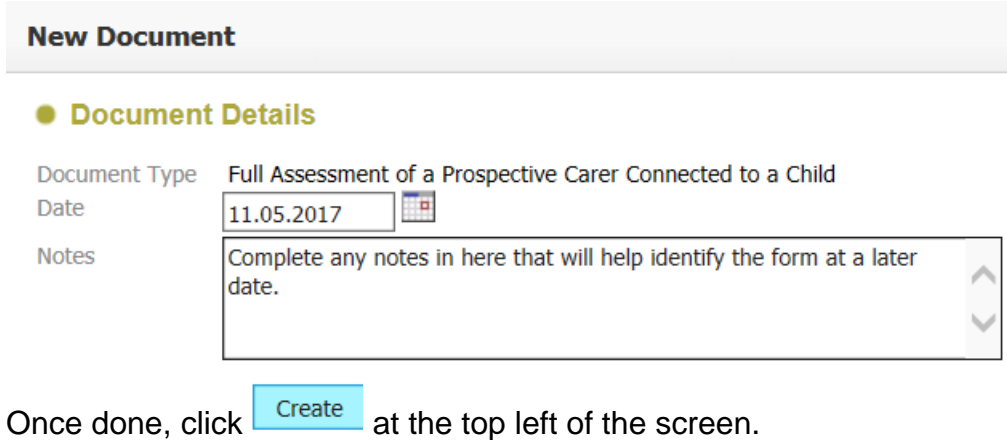

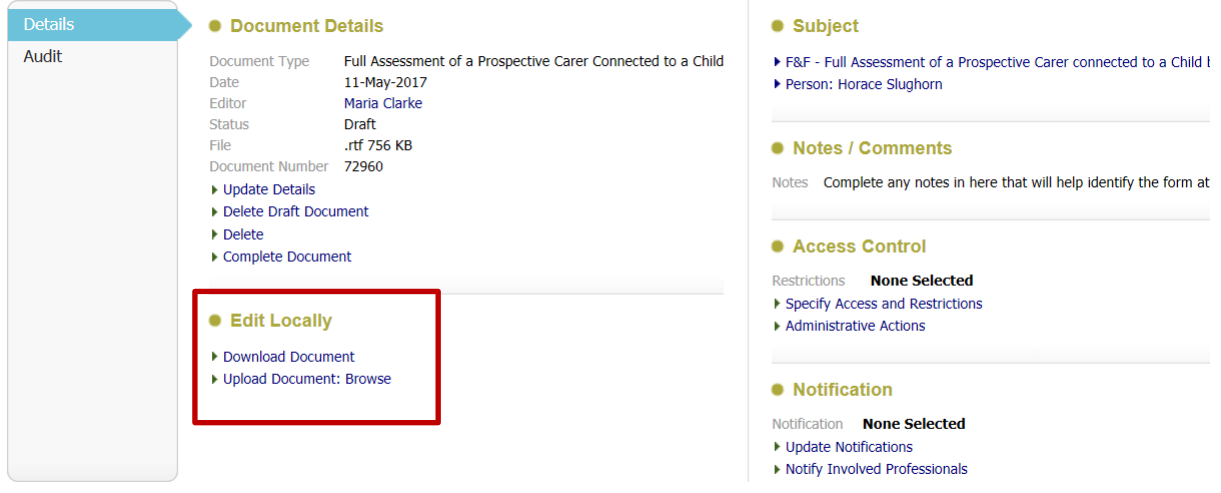

#### You will then see this screen:

Click on **'Download Document'** and this will pop up at the bottom of your screen.

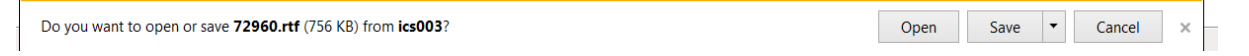

Select 'Open' as this will give you the ability to make the document Editable for printing. You can save it afterwards.

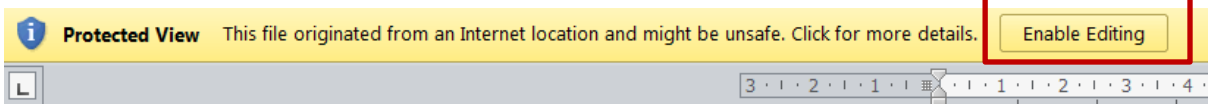

To upload the completed document to LCS click on '**Upload Document: Browse'**

Find the document and click OK, You will now see

Document Uploaded OK!

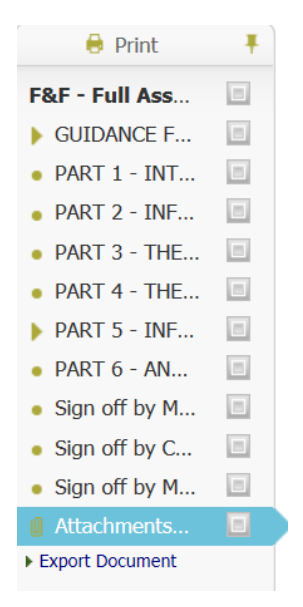

If you now go back to the form and click on 'Attachments' you will see that there is one document showing

## **Attachments (1)**

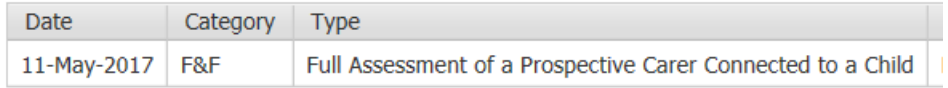

It is not essential that you do this as all the information you need is available in the form itself.

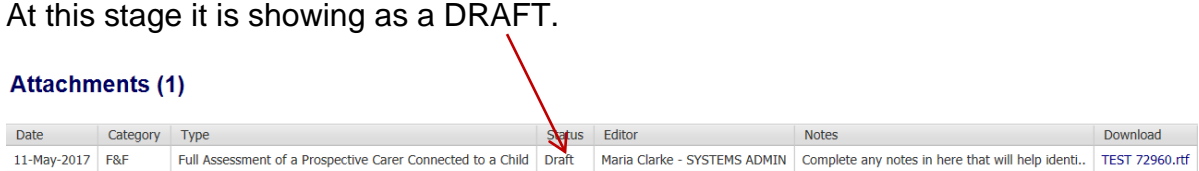

In order to change this click on the **Type** above and select '**Complete Document**'.

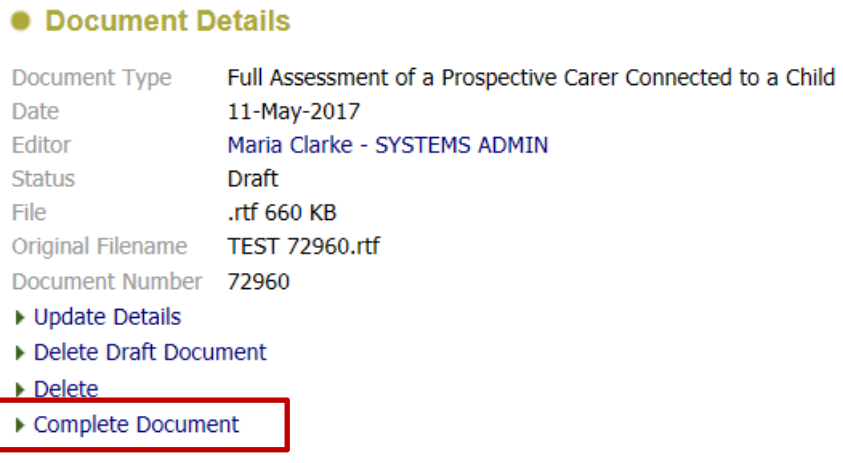

If needed you can also delete the document as an attachment from here. Once this has been done you can view the document as a Read Only and not make any further amendments to it.

#### **Attachments (1)**

Date | Category | Type Status Editor Notes Download 11-May-2017 F&F Full Assessment of a Prospective Carer Connected to a Child Completed Maria Clarke - SYSTEMS ADMIN Complete any notes in here that will help identi. TEST 72960.rtf

The document will now show as Completed. If you wish to open it click on the document name to the far right under '**Download'.** You can then open or save it again.

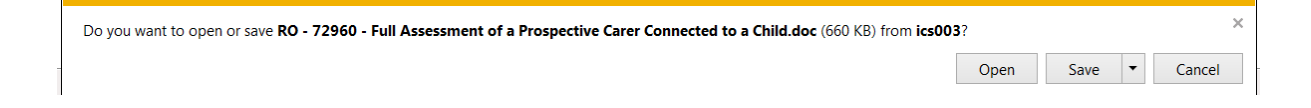

#### **Making the Carer Available for Placement**

Please note that a Family & Friends Carer must be approved before a child can be placed by the Local Authority. In an emergency a temporary placement can be approved by the Head of Service through the Regulation 24 process. In other circumstances the assessment must be considered by the Fostering Panel and approval must be agreed by the Agency Decision Maker.

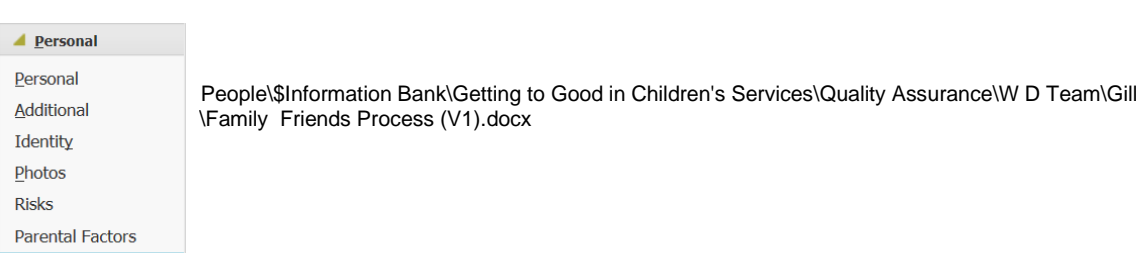

In order for the child to be linked with the carer on LCS, albeit an emergency placement or a planned placement, you will need to Register the carer(s) on LCS.

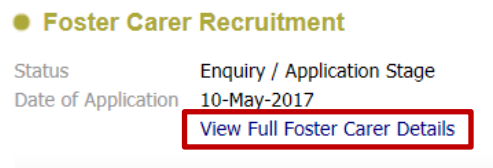

To do this, Click on the Carer/Adopter Tab.Then click on View Full Foster Carer Details.

As you can see, at this stage the carer is still at the **Enquiry/Application stage**. This renders them invisible when a child's social worker is searching for the carer when completing an EIR for the child being placed.

In order to make the carer 'available' there are a number of steps that need to be completed:

#### 1. *Register the Carer*

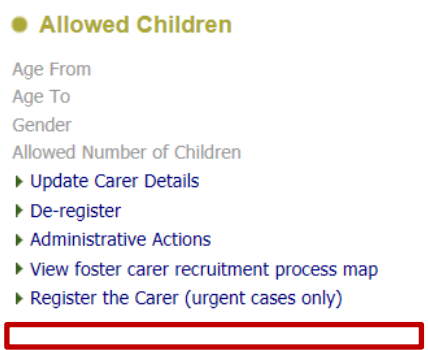

## *2. Complete the next screen as appropriate*

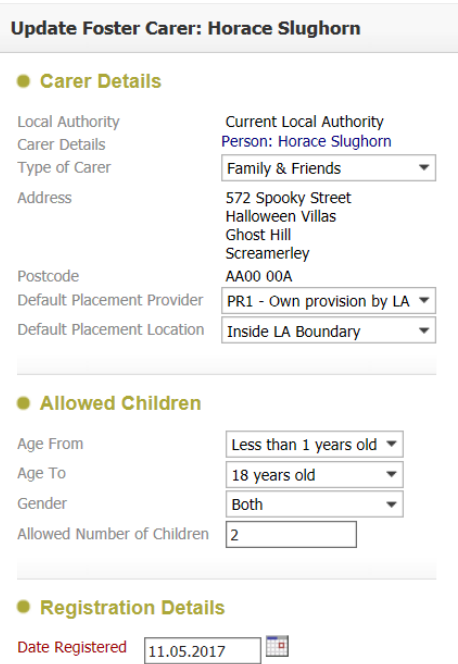

The type of carer can be selected as a Family & Friends. You do not need to complete the Allowed Children section unless the carer latterly becomes an in-house carer as they are not likely to be linked to any child other than the specific ones being considered for placement now.

Once complete click  $\Box$  Update  $\Box$ . The carer is now registered from the date given. Please ensure that this matches the date of placement as if it is set too late the child's social worker will not be able to select the carer.

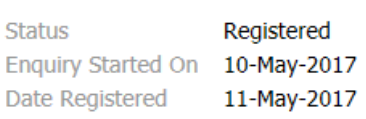

Carer Record Status

#### 3. *Add the Service Provision*

#### Services provided by this Carer and Linked Carers

No services provided by this Foster Carer or the Linked Carers

Add provided services

It is essential that this is completed correctly in order to aid the Child's Social

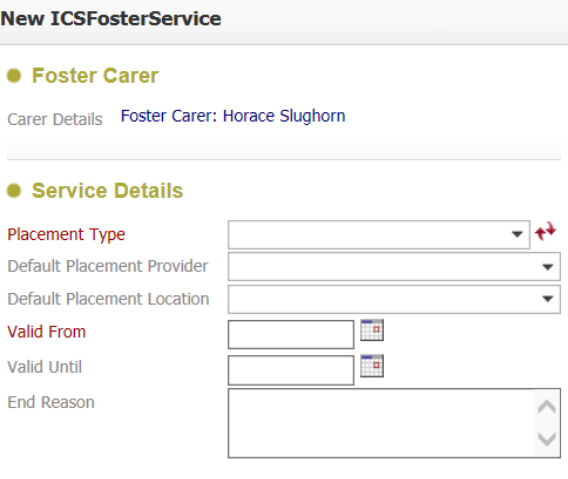

Worker when completing the EIR.

The Placement Type will generally be a U1 or a U3 depending on the placement agreed for the child and what is being taken to Panel for agreement.

The default Placement provider will always be PR1 – Own Provision by LA as we are taking the carer to panel for approval.

Default Placement Location can be Inside or Outside the LA Boundary.

Valid From date should be the same as the registration date. You can leave the remainder. Click 'Create' at the top left of the screen.

#### 4. *Add the Agency*

• Agency

This is essential for reporting purposes.

No agencies recorded Add Agency

This will always be BCC – In House Foster Carers. This also adds the Ofsted URN to the foster carer record which is a reportable field.

One this has been done, the creation of the record is complete and the carer is Live.